## Next Generation Anatomy.tv

Welcome to our user guide to **Next Generation Anatomy.tv**. Please read on, or select one of the links opposite to jump straight to a particular topic.

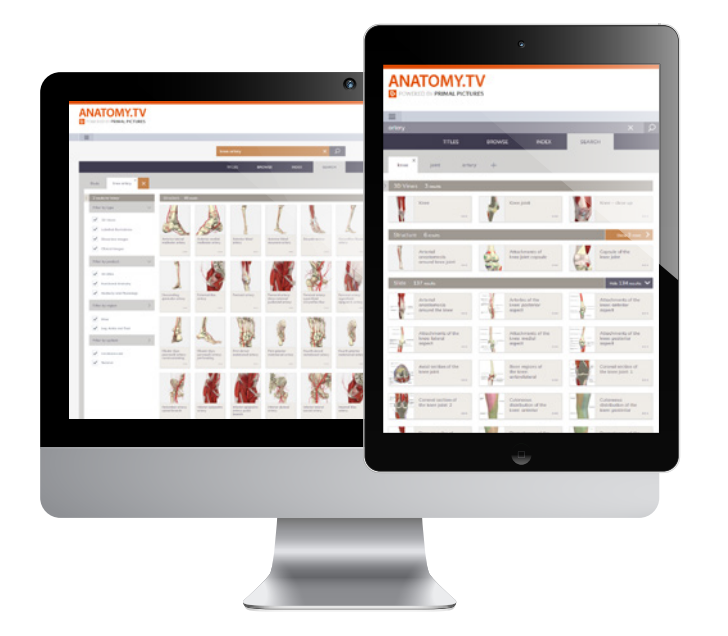

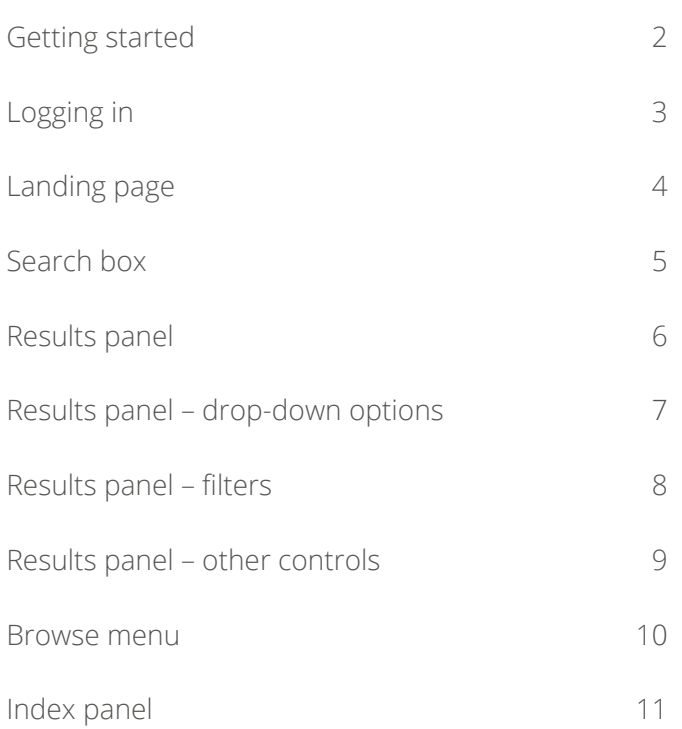

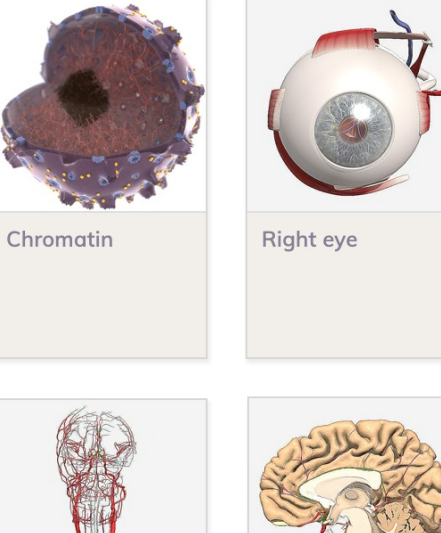

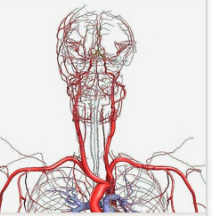

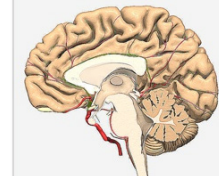

Anterior cerebral artery and branches

Anterior cerebral artery

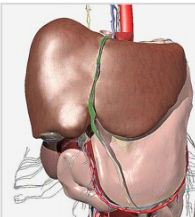

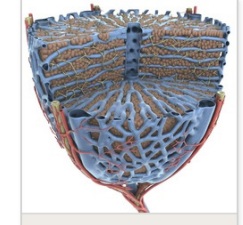

Peritoneum: falciform ligament

Microscopic anatomy of the liver

## <span id="page-1-0"></span>**RECOMMENDED BROWSERS**

For an optimum experience we recommend using one of the following web browsers:

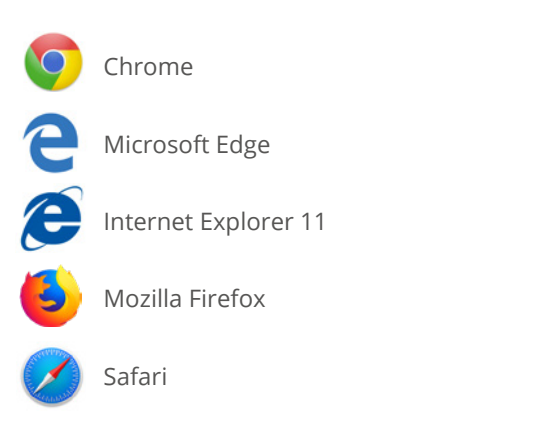

Open your web browser and type **[www.anatomy.tv](http://www.anatomy.tv)**  into your address bar or browser search field.

This takes you to the home page:

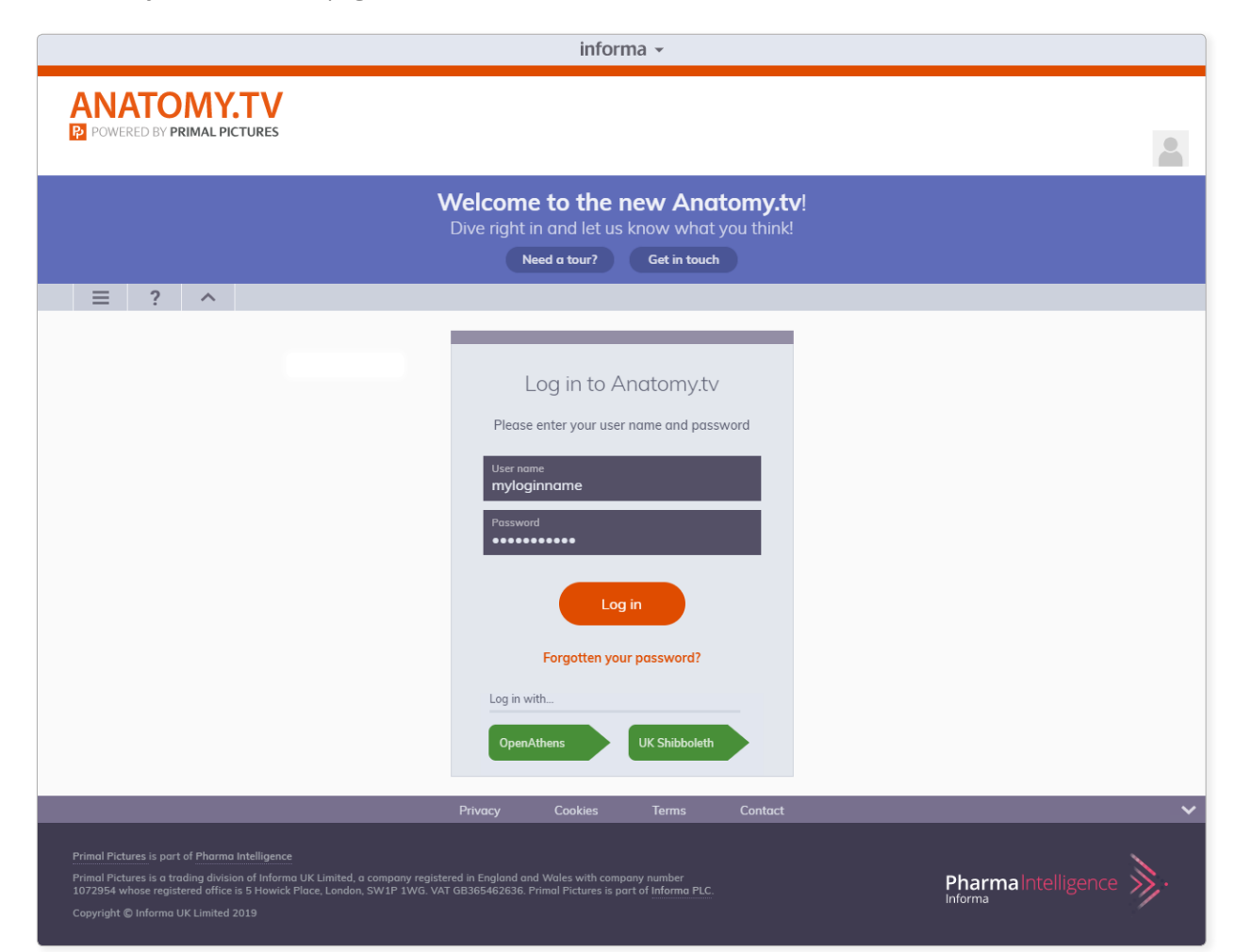

 $\equiv$ 

## <span id="page-2-0"></span>Logging in

Please type your user name and password in the subscriber login fields.

## **Main menu**

The main menu offers a number of useful links:

- Home takes you to the main Titles/Browse/Index/Search userinterface – or to the Log in page if you are not yet logged in.
- The Resource center links to a stock of Anatomy.tv and Primal Pictures information and publicity resources.
- The Faculty area provides downloadable teaching resources, available to users with an administrator login.
- Lastly, you'll find a link to the frequently asked questions page.

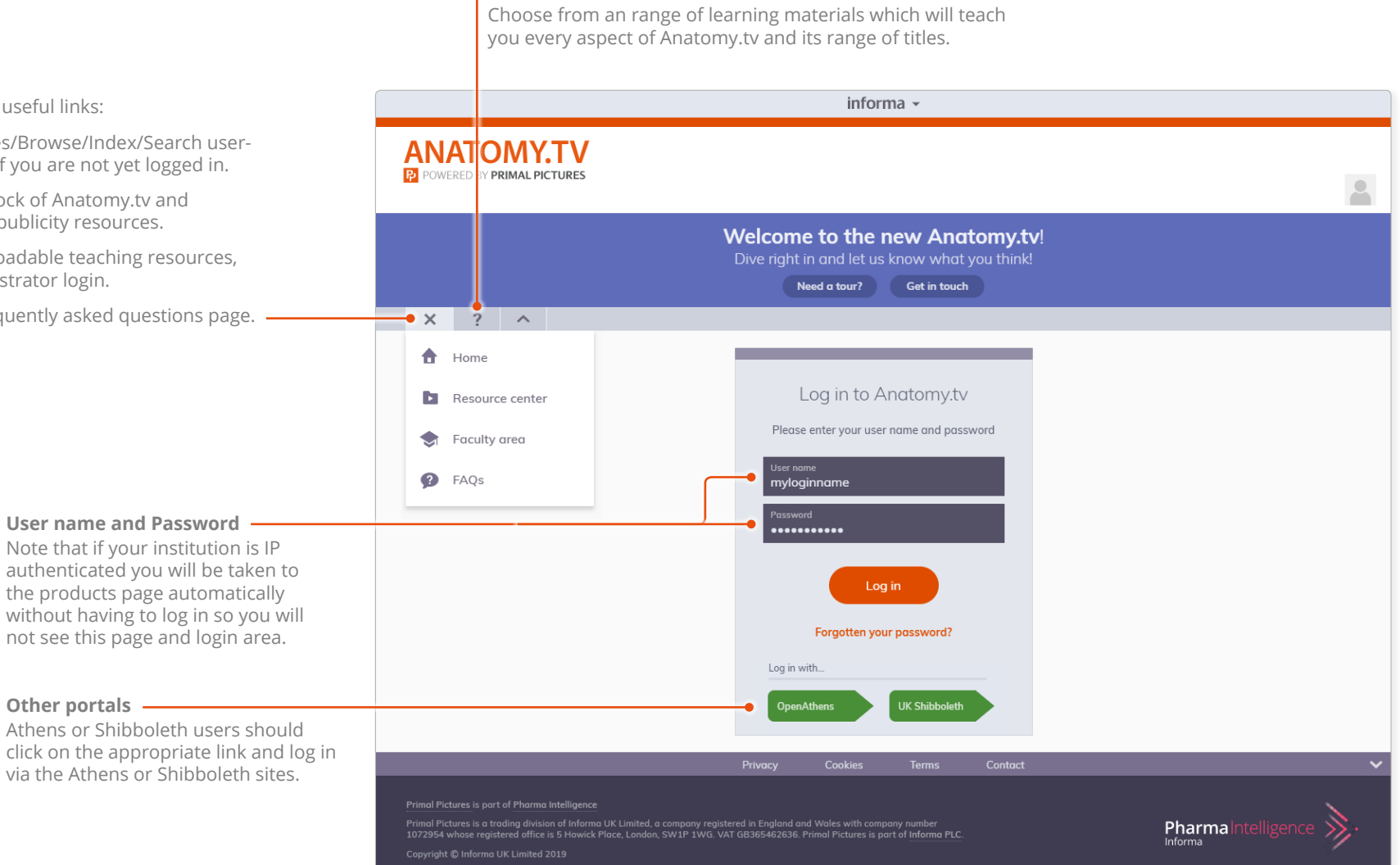

**Help menu**

<span id="page-3-0"></span>Once you have entered a valid user name and password,

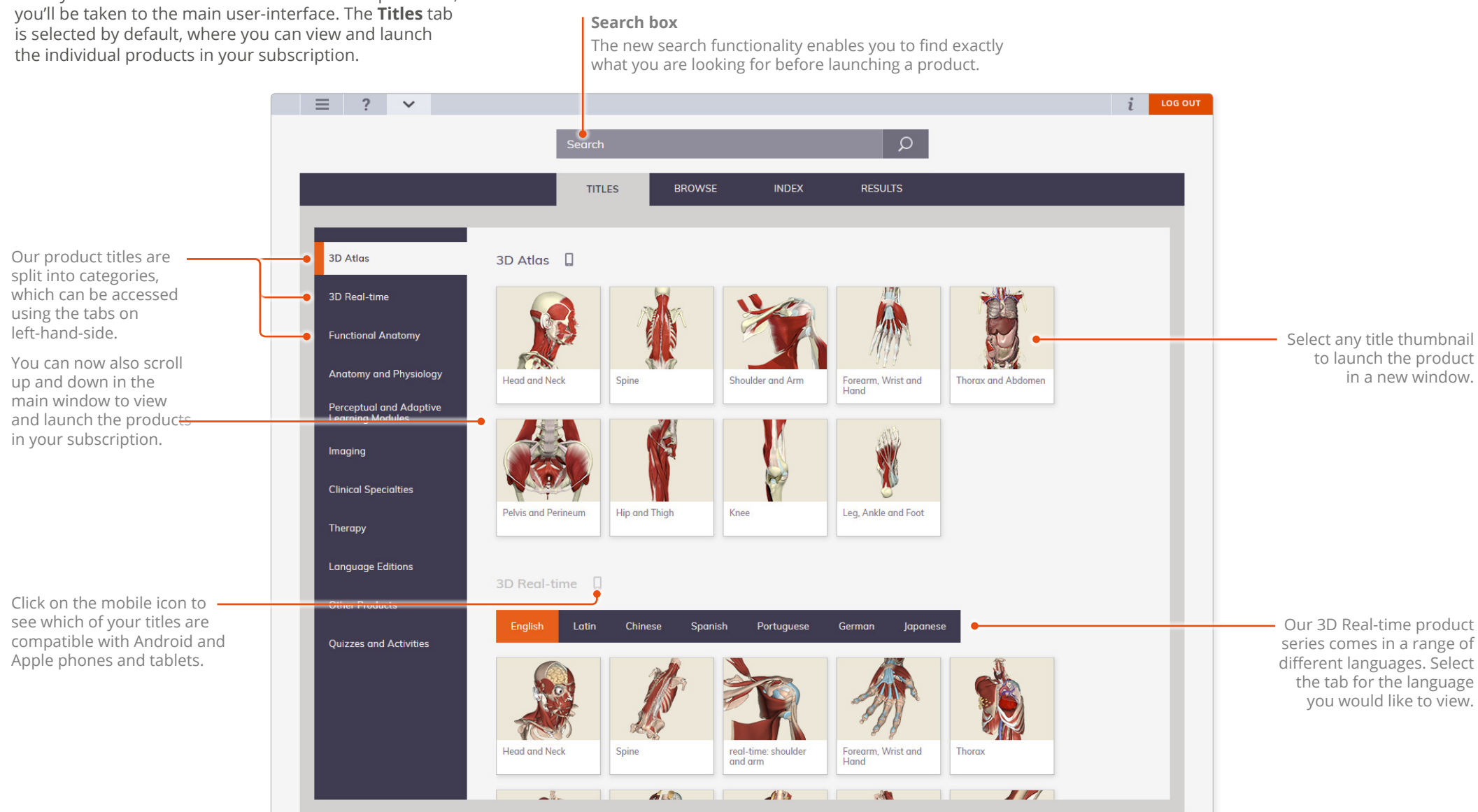

<span id="page-4-0"></span>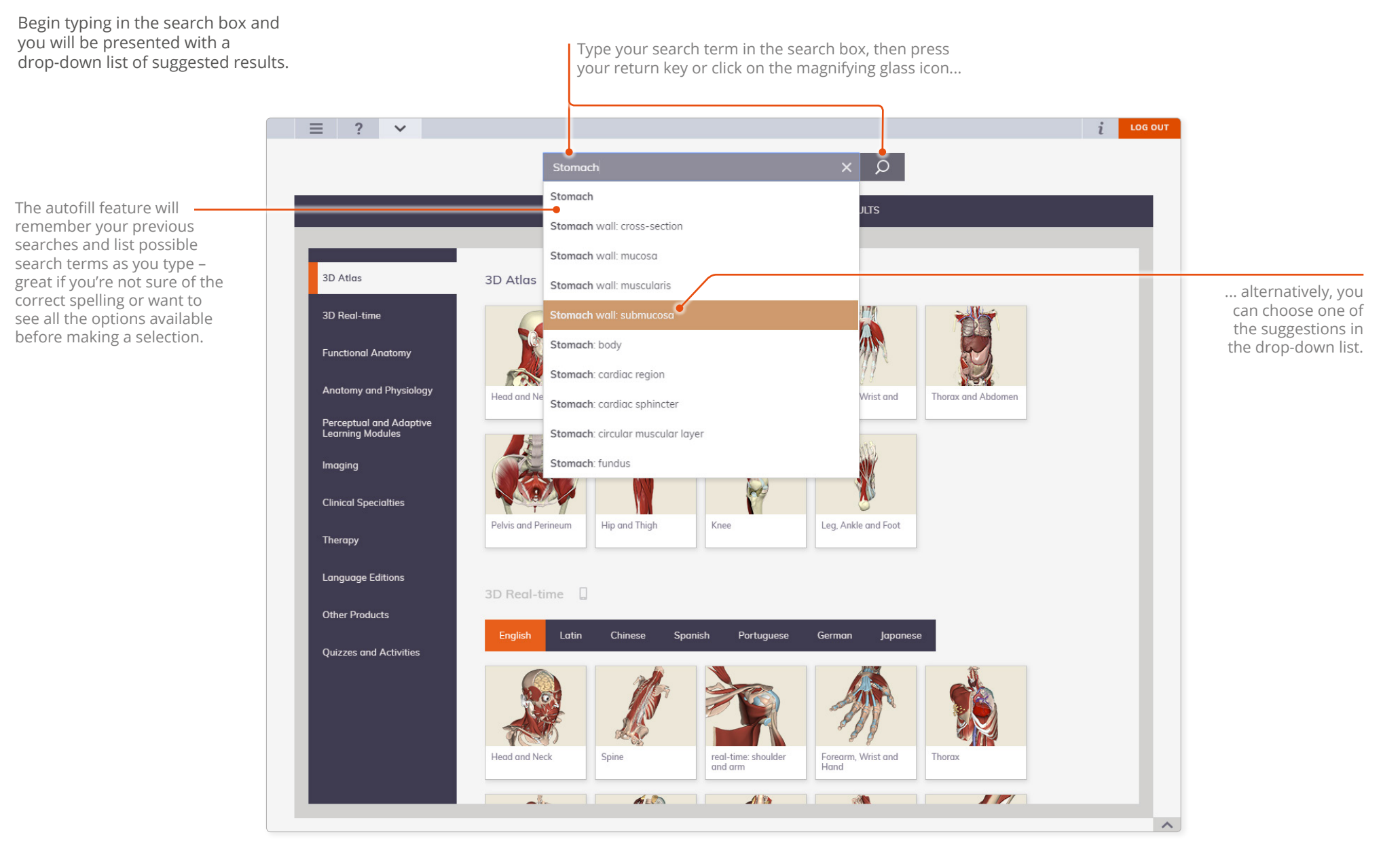

<span id="page-5-0"></span>Once you have submitted a search term, you will be presented with the results in the Results panel. We offer an incredible range of content on Anatomy.tv, so in order to ensure you open the most appropriate product, we have prioritized the options for you.

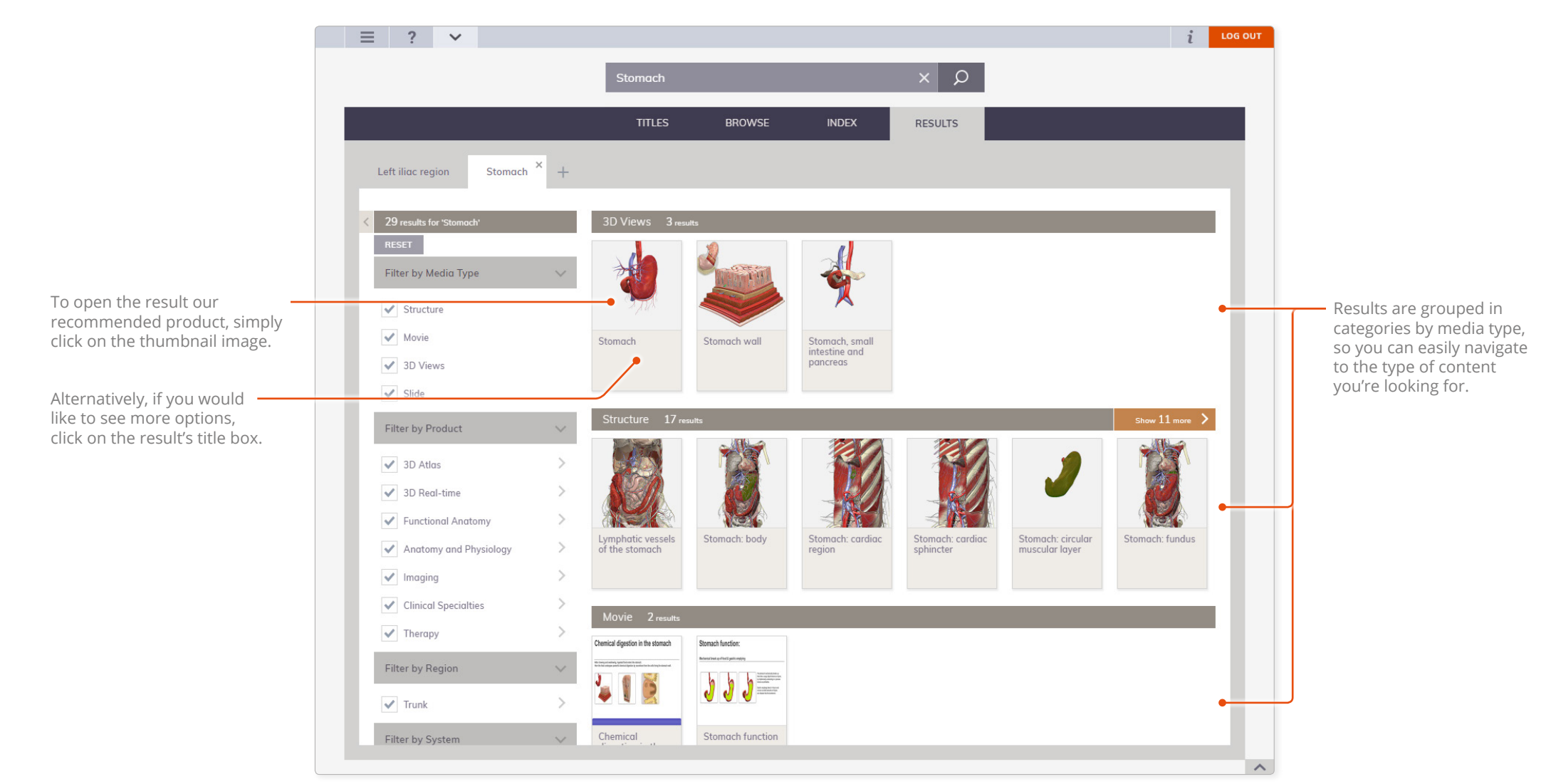

 $\equiv$ 

<span id="page-6-0"></span>There's usually more than one way to see each result – use the drop-down options panel to show you where else it's available.

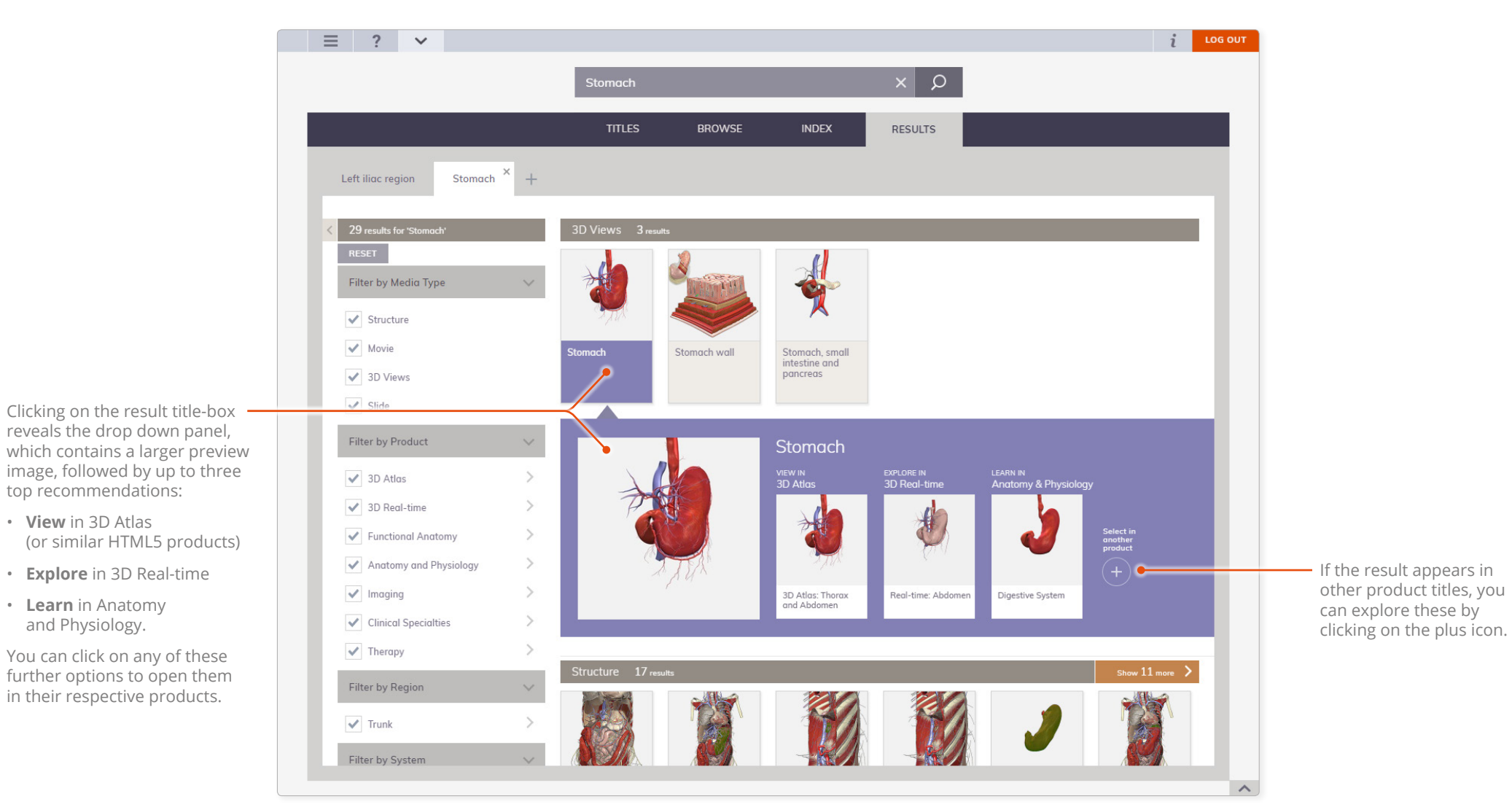

<span id="page-7-0"></span>The filters allow you to narrow down your results by region, system, media type or product title. As you select each filter, more detailed options will become available to help you focus your results even further.

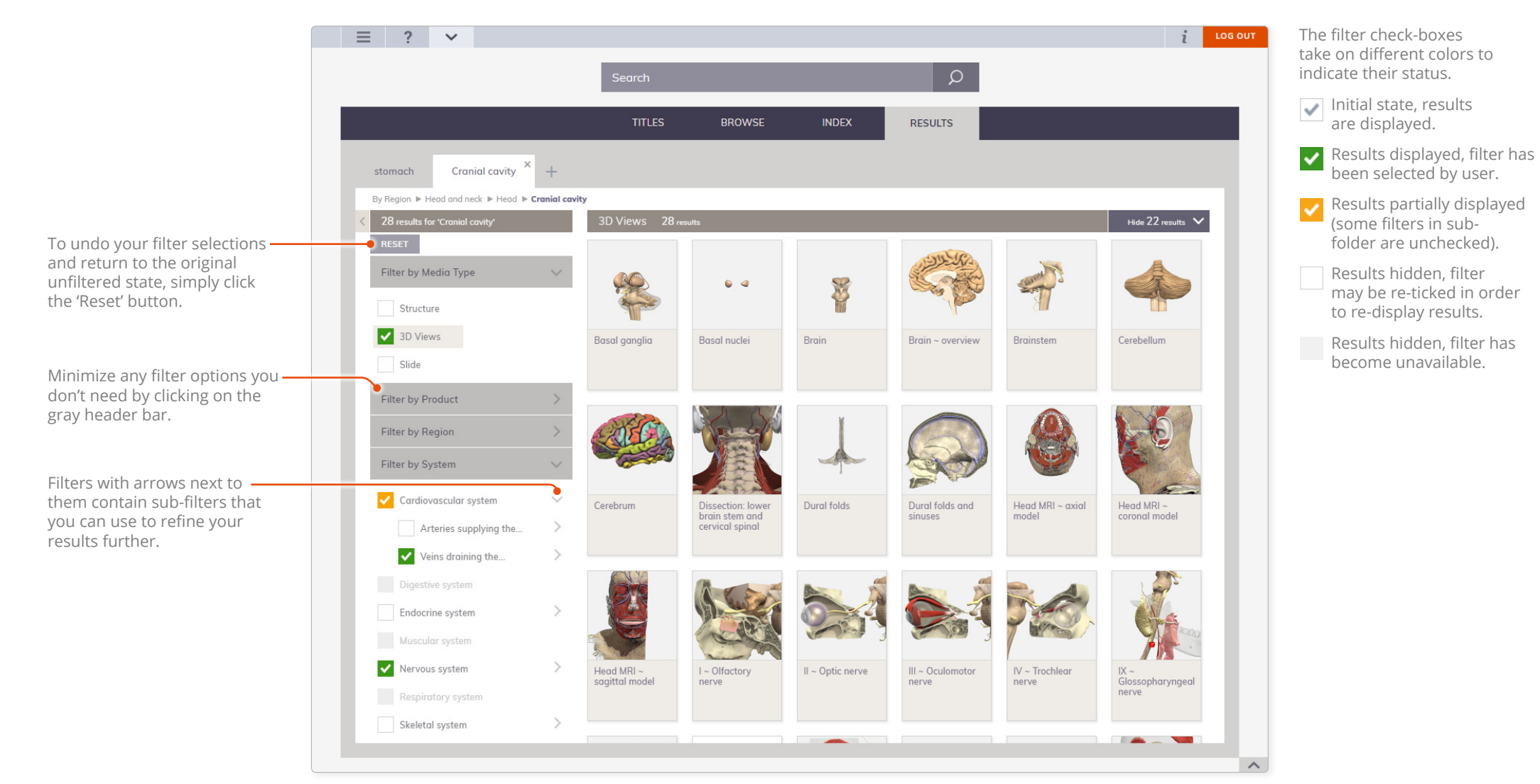

<span id="page-8-0"></span>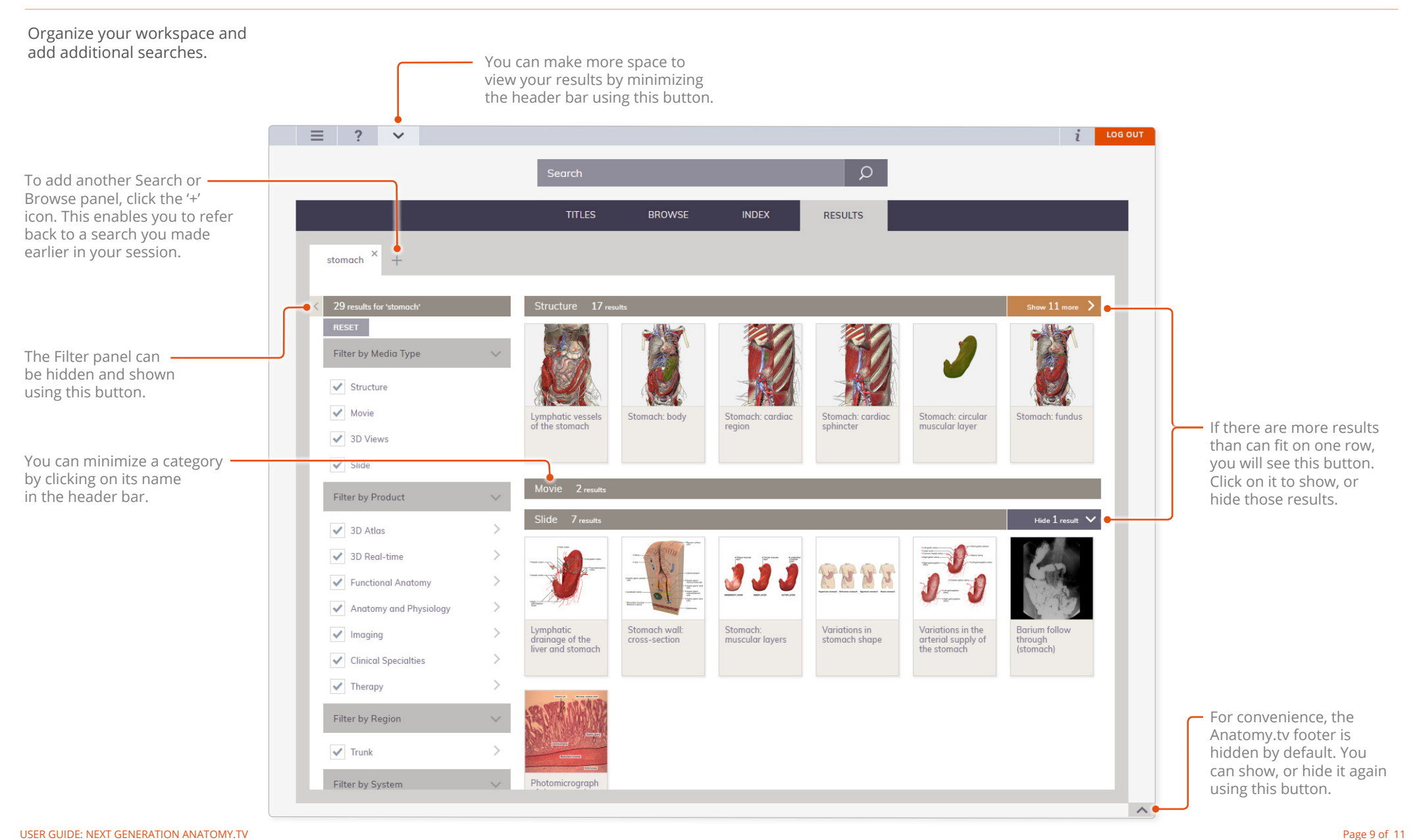

<span id="page-9-0"></span>The Browse menu provides an alternative way to navigate your subscription – our team of Anatomists have categorized every last bit of our content by region and system, from slides and movies to the smallest 3D structures.

Browse allows you to take a broader look at what is available and quickly find the content that's most relevant to you.

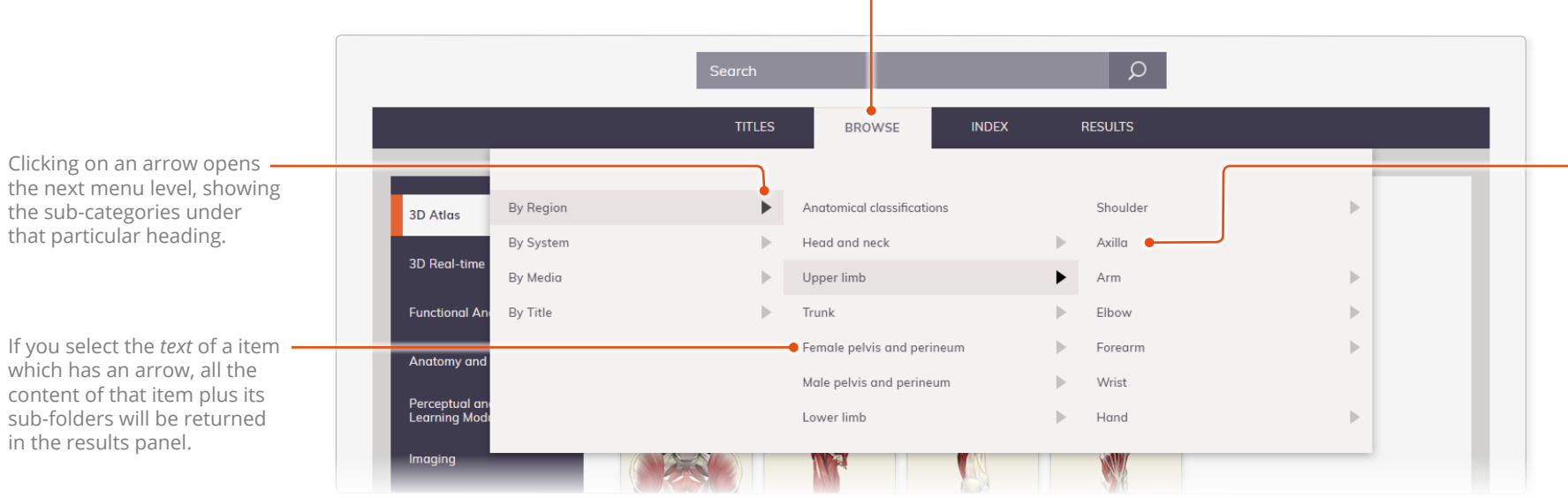

If a menu-item doesn't have an associated arrow, it contains no sub-categories. Selecting it will return results for that item only.

Once you have selected a Browse menu item, you are taken to the Results panel.

Browse result panels feature · a 'cookie-crumb trail', showing where your chosen term fits within the anatomical hierarchy. You can click on any of the preceding 'crumbs' to display the results for that term.

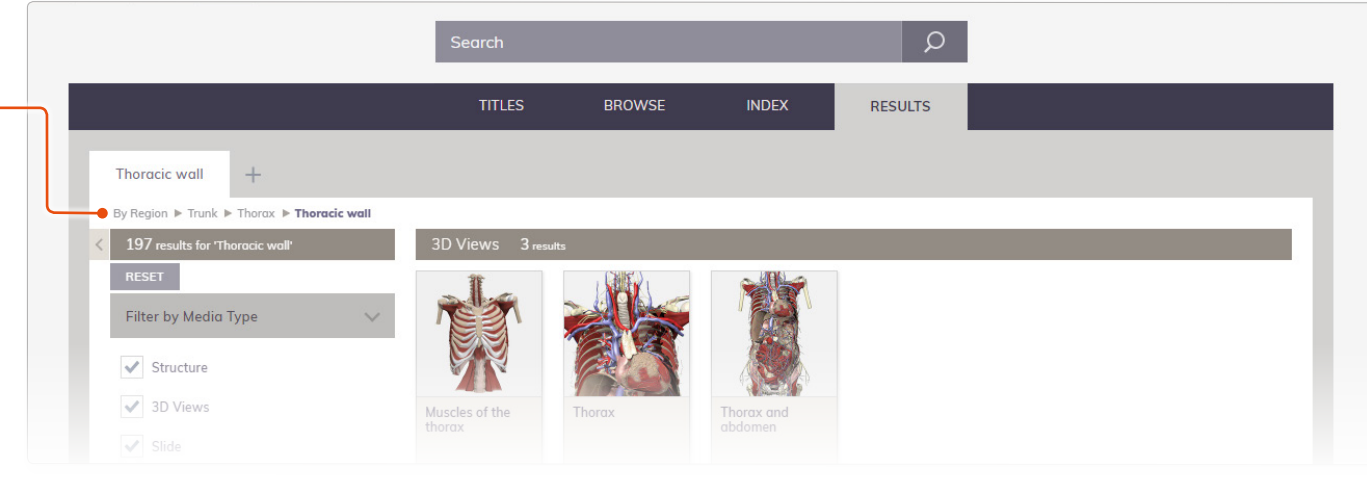

<span id="page-10-0"></span>The Index panel lists every piece of Anatomy.tv content alphabetically.

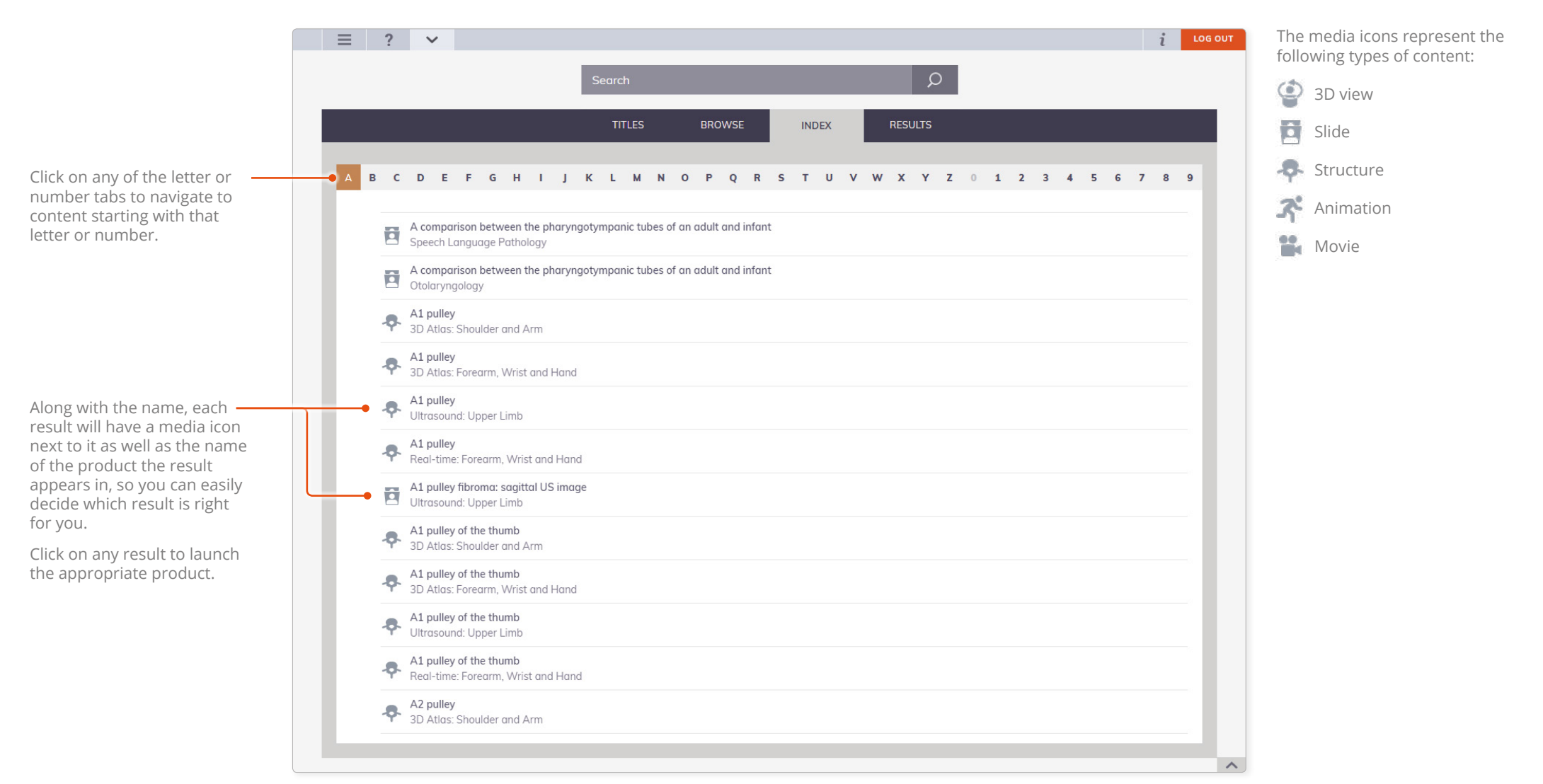